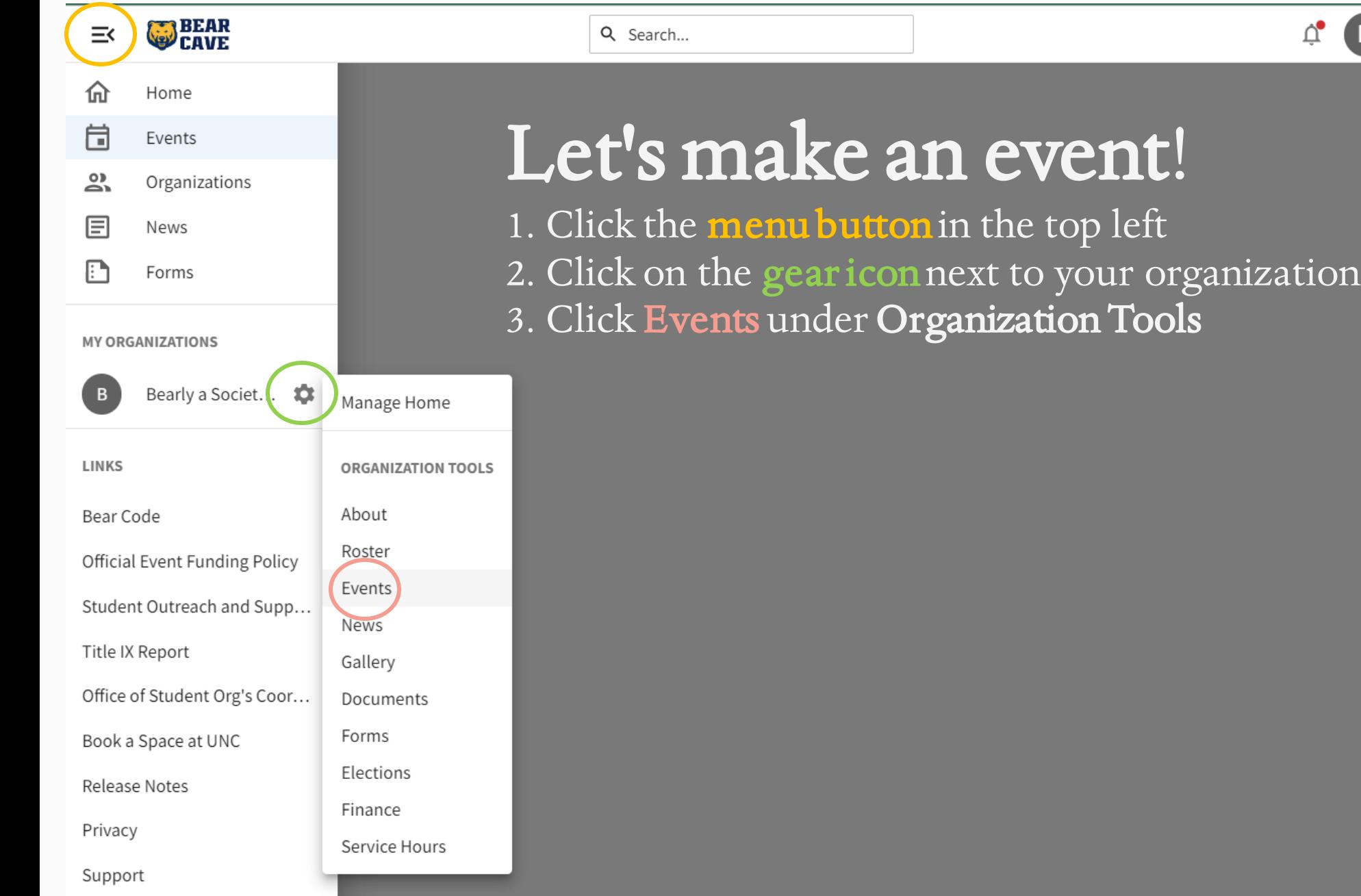

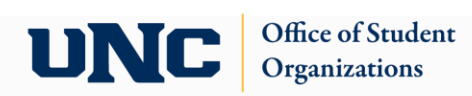

 $\phi$   $\Box$ 

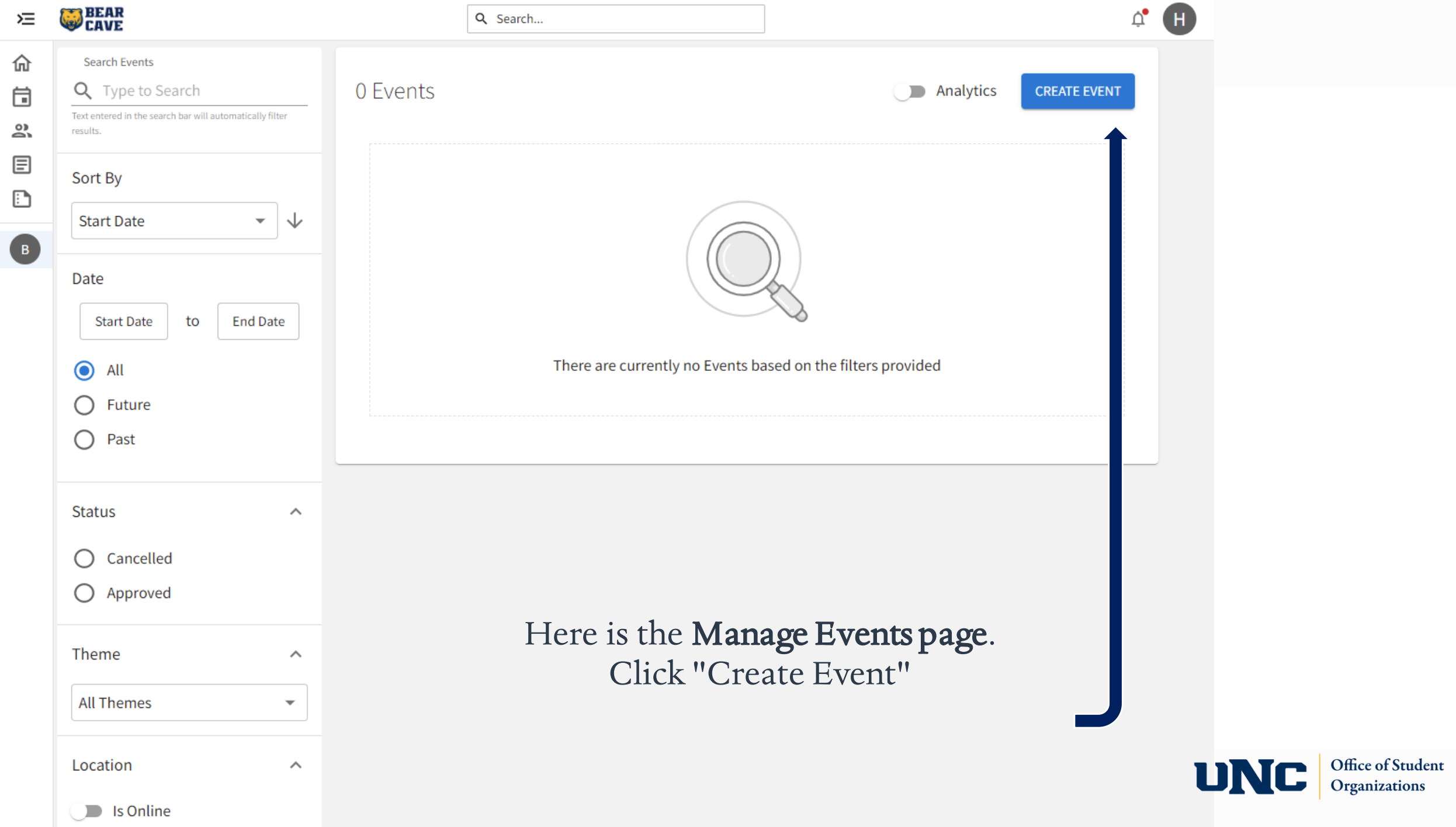

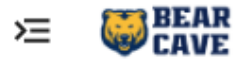

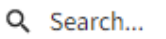

# **Create Event Basic Details** \*Event Title \*Theme **Enter Event Title** Not Selected  $\checkmark$ \*Description **B**  $I \cup [X \cup B] \equiv \equiv \equiv \equiv \emptyset$  &  $\Leftrightarrow$   $\Rightarrow$ Tip: If you create a link to a YouTube or Vimeo video in your description, it will embed the video at the location of your link. Additional organizations co-hosting this event

Type here to search for organizations

## Here is the beginning of the Event Creation page.

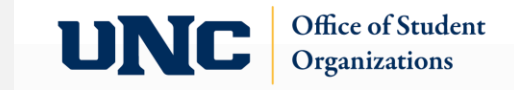

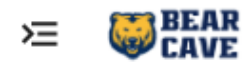

## Create Event

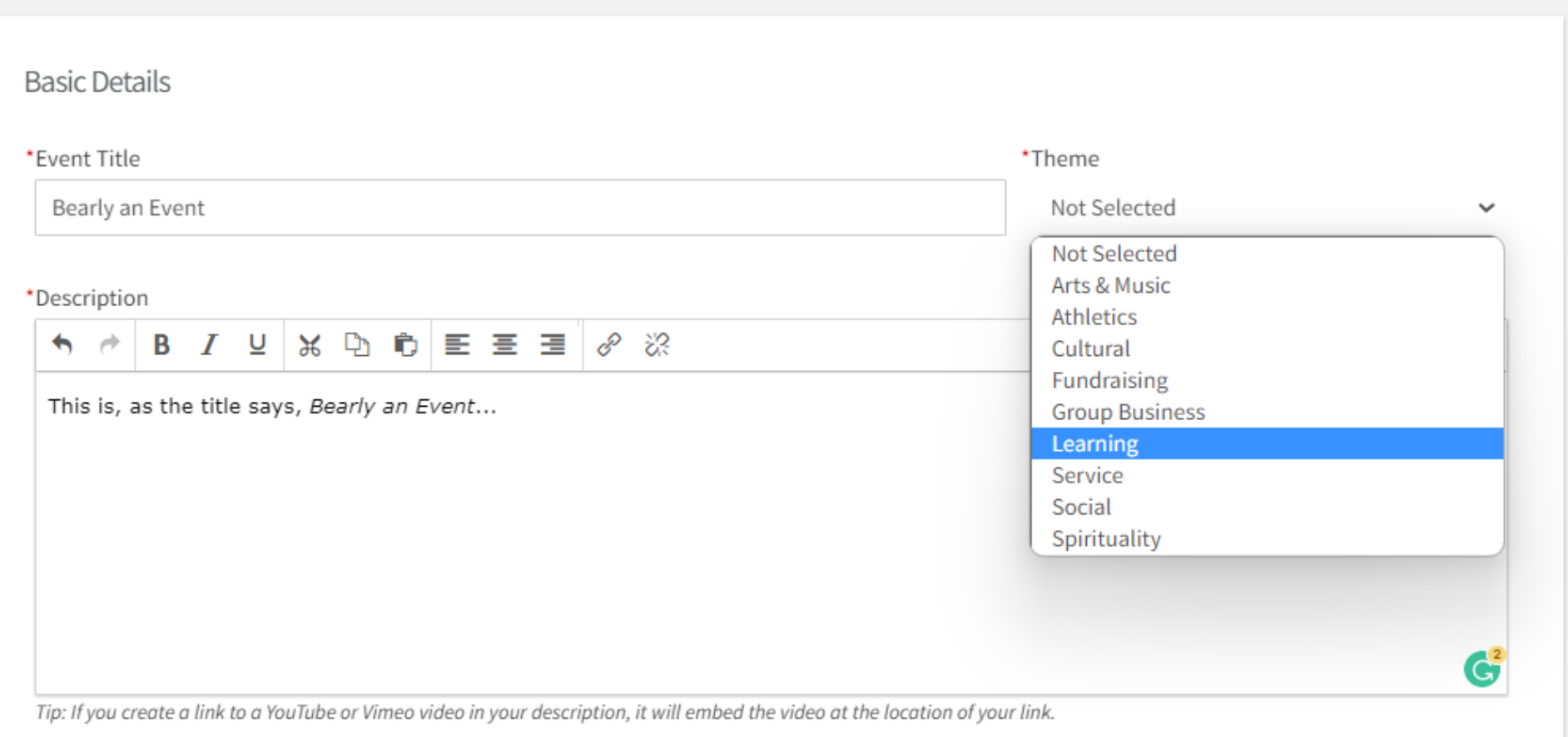

#### Additional organizations co-hosting this event

Type here to search for organizations

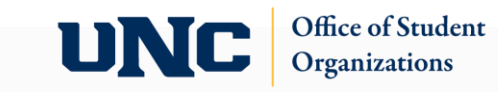

Here is part 1, the<br>Basic Details

## Time and Place

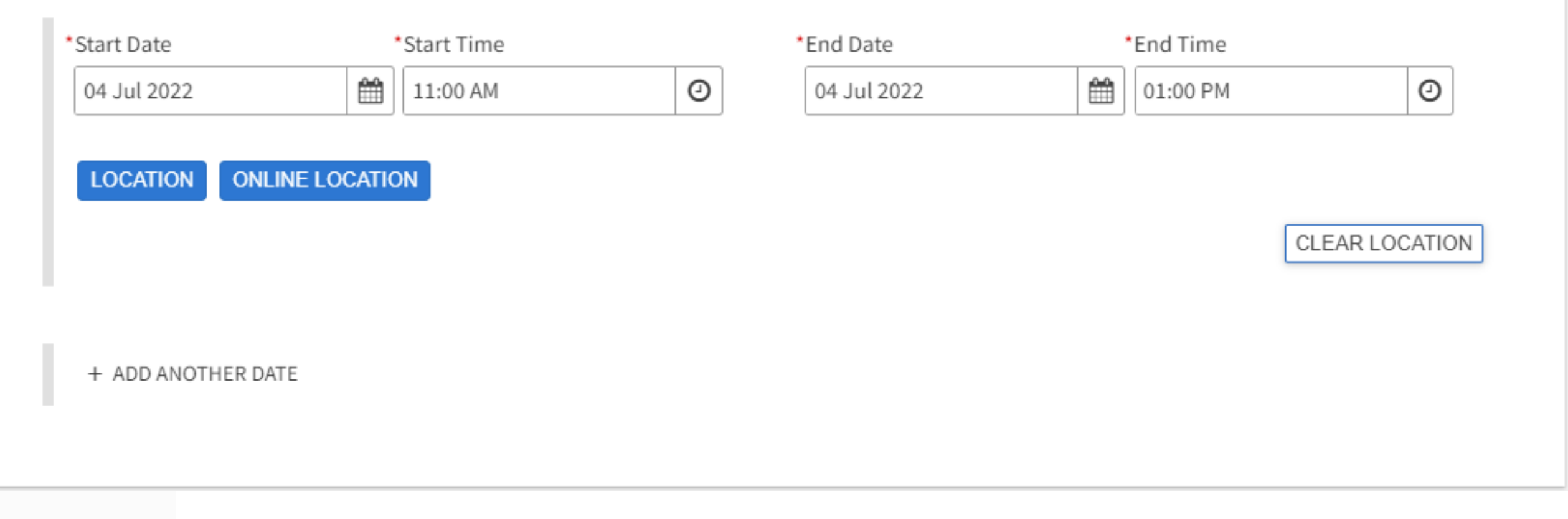

Here is part 2, the Time and Place of your event.

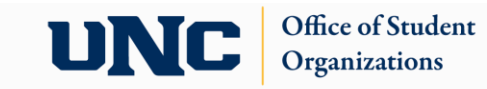

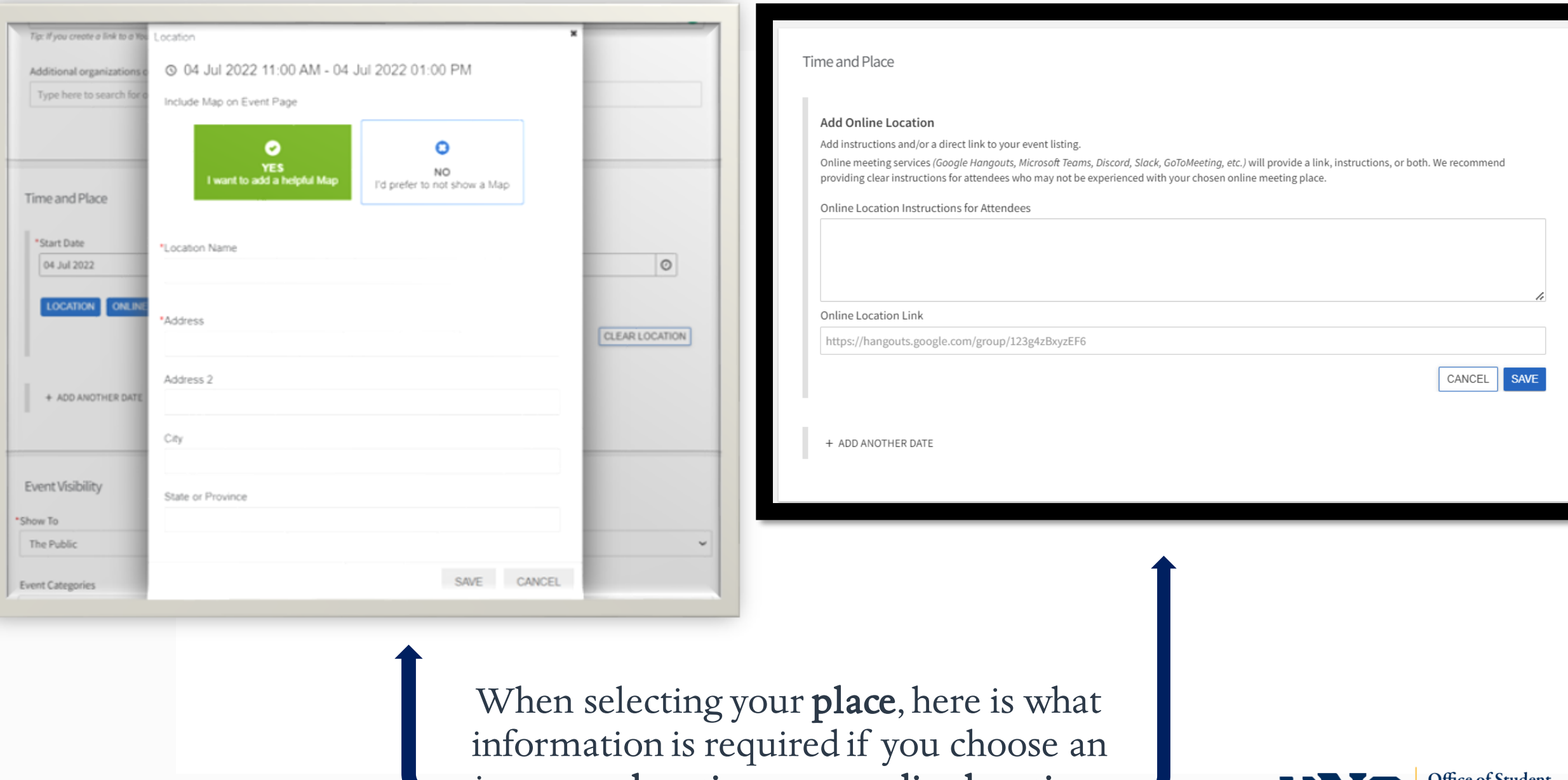

in-person location or an online location.

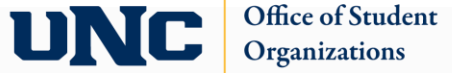

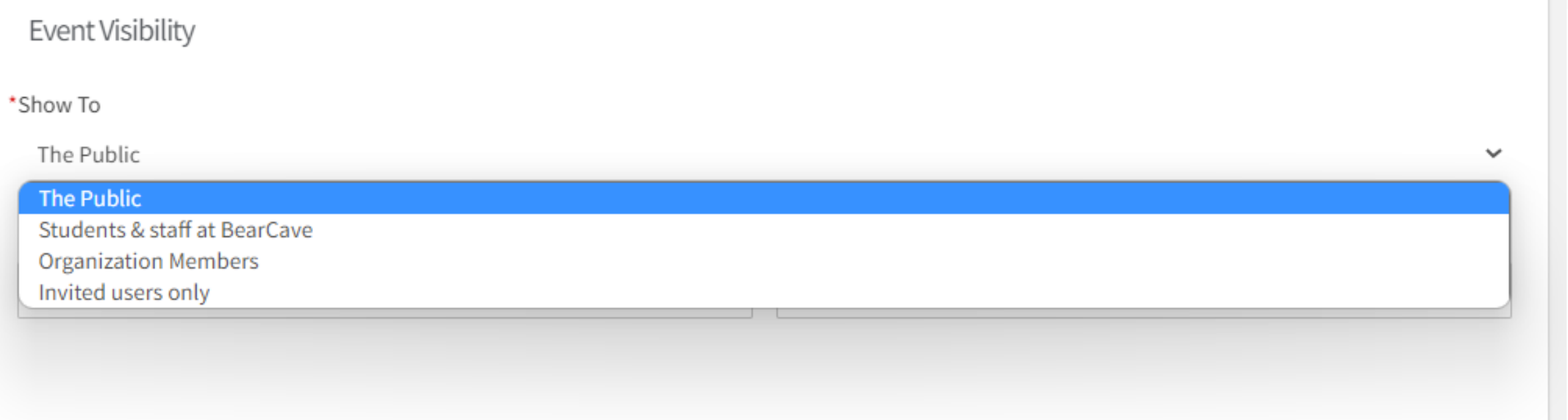

## Up next is your Event Visibility. Office of Student Orgs recommend Public if your event is open to all students!

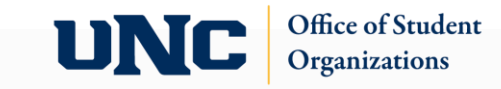

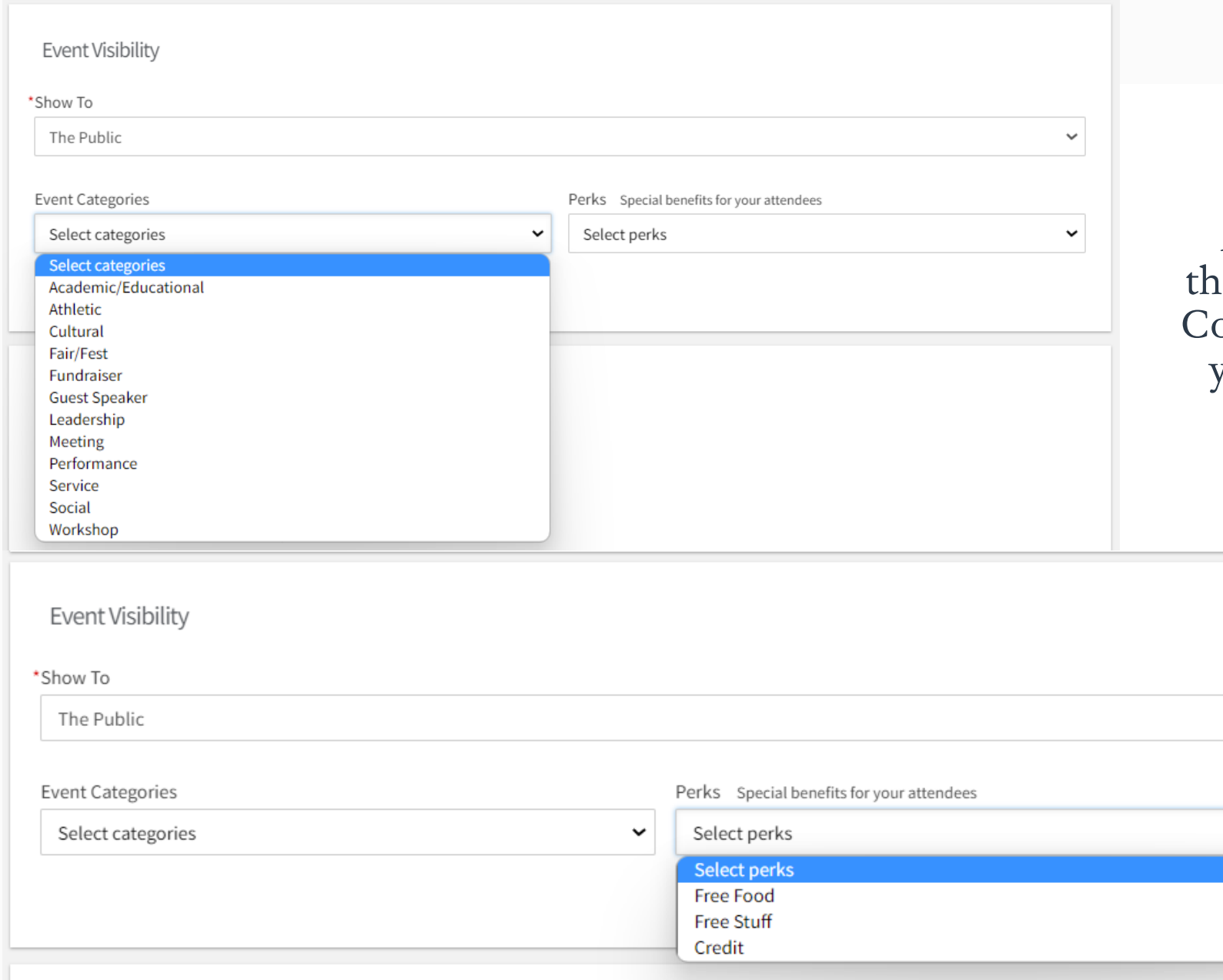

As for Event Categories and Perks, there are many you can choose from... Completing this will help students find your event or similar interest events

 $\checkmark$ 

 $\tilde{\ }$ 

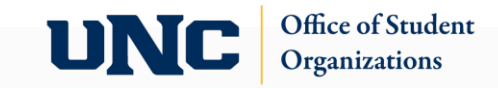

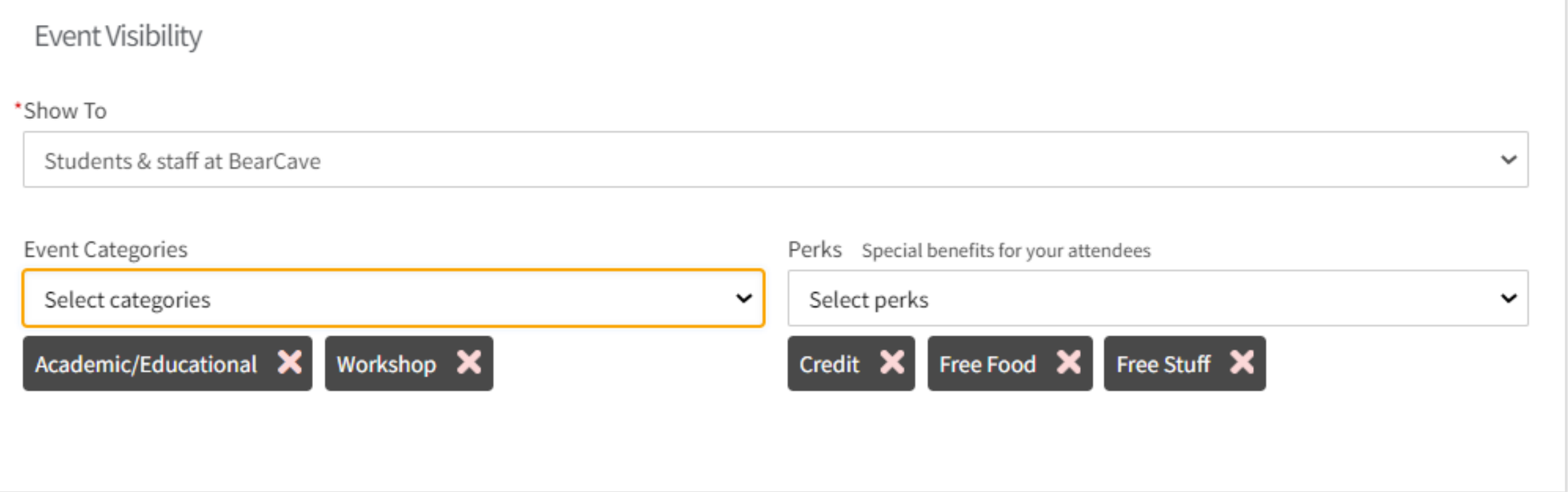

## You can select multiple categories and perks, if applicable

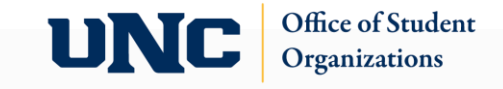

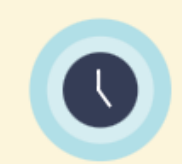

#### **Introducing Waitlist**

Maximize attendance by using the new waitlist feature. Limiting number of RSVP spots will now automatically allow participants to join the waitlist if the Event becomes full. They will be promoted from the waitlist if spots become available.

## **Settings**

Fields marked with an asterisk (\*) are required.

#### \*Who can RSVP

Anyone

Note: All respondents will receive a reminder 24 hours before the start of the event.

 $\Box$  Invite all members of this organization and all co-hosts after event approval NEW!

I Limit number of available RSVP spots NEW!

When RSVP limit is reached, attendees can join a waitlist. If spots become available, participants will be promoted from the waitlist to attend the event.

 $\checkmark$ 

Maximum number of RSVP spots allowed

200

 $\Box$  Show remaining RSVP spots to public

 $\Box$  Allow Guests

spots, you will need to know your maximum number of spots

Up next, RSVP.

When selecting Limit

number of available RSVP

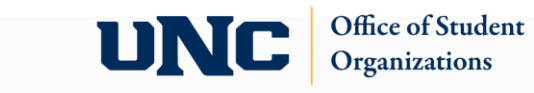

### Organization Representation

When RSVPing, the respondent will be prompted to select an organization from a list of their current memberships that they can choose to represent at this event

 $\Box$  Allow respondents to represent an organization

## **RSVP Questions**

Include questions for respondents to complete when they RSVP

Question Instructions

Include a summary or instructions about the questions the respondent is about to answer

**Add Summary**  $\checkmark$ 

### **Summary Text**

Fill this out as applicable for your event. This is optional.

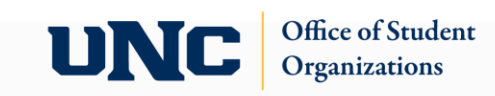

## Question 1

### \* Add your question text

How did you hear about Bearly an Event?

\* Add question answer(s)

Place one answer per line

Sarah Hailey A Friend Klawz Other

#### This question is required ✓

Add question description

Question Type

### Select a question type

Checkboxes

### **Preview**

Ω

\* How did you hear about Bearly an Event?

**ADD QUESTION** 

 $\ddot{\ddot{}}$ 

Please select a value  $\bullet$ 

There are different types of questions you can ask.

I provided an example of completing a checkbox question.

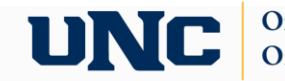

## Event Cover Photo

## **Upload Photo**

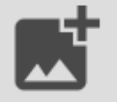

#### **Click** to select an image

### Instructions

Your Cover Photo helps draw attention to your event. To make sure your image looks great, choose a high resolution photo that's eye-catching, high quality, with a central focal point.

#### **Guidelines for image files**

Use the following guidelines to get the highest quality Event Cover Photo.

Dimensions: Image should be 1300px by 780px or larger and horizontal in orientation. All images will be cropped to a 1.67:1 aspect ratio.

File Type: JPG, JPEG, GIF, PNG and PDF.

File Size: Use a photo that's no larger than 10MB.

General: Avoid images that have text or logos. PDF files will not have a preview and can not be cropped. **Cover Photos are the first** thing students will see when looking through events.

Find something eye catching and/or relevant to your event.

A cover photo will autogenerate if you do not have one.

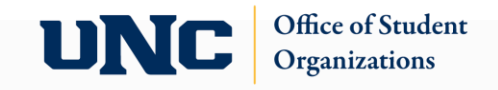

## Post Event Feedback

Post Event Feedback will allow attendees to anonymously rate and answer questions following an event. They will be notified with a link that expires 72 hours after the notification is sent. Event Evaluation Questions are not required and will not be sent within the notification unless they are added.

 $\Box$  Automatically send Post Event Feedback notification after event

When turned off, users with management access to the event can still send the notification manually from the Manage Event page

### **Event Ratings**

All event attendees can anonymously rate the event on a 5 star scale and leave an optional comment.

## **Event Evaluation Questions**

If questions are added, all event attendees will be able to anonymously answer.

### Question Instructions

Include a summary or instructions about the questions the respondent is about to answer

 $\Box$  Add Summary

There are currently no Custom Questions Select a Question Type and then select the Add Question button to start

Question Type

Select a question type

**Text - Single Line** 

**ADD QUESTION** 

Same thing here, lots of opportunity for different questions.

Fill this out as applicable to your event.

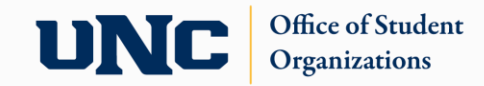

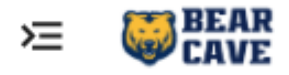

Q Search...

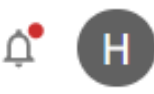

Your event submission is pending approval.

# My Submissions

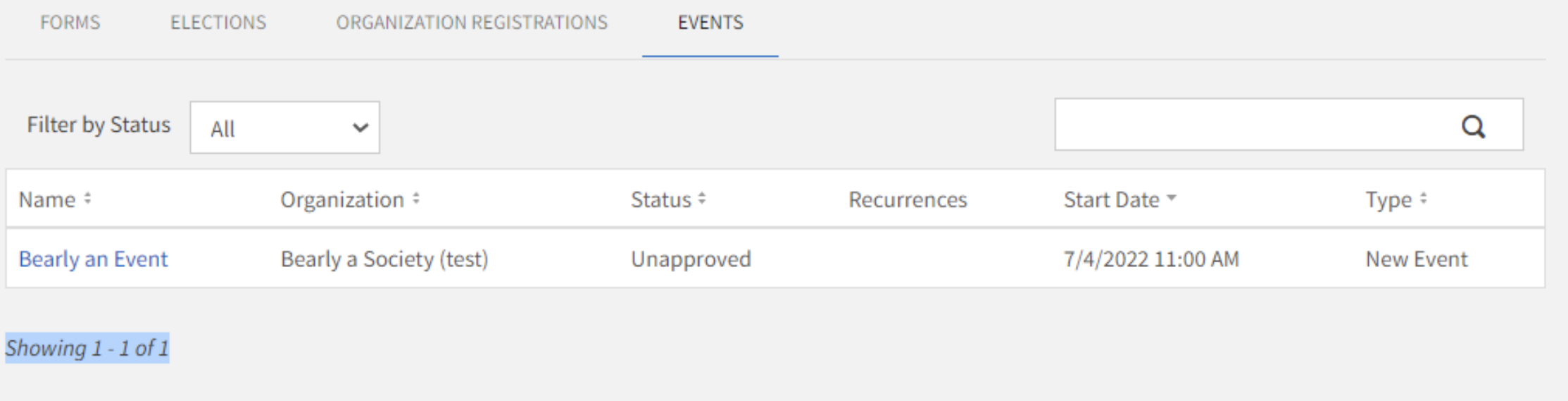

Once you complete your submission, Office of Student Orgs will approve/deny of your event within a few days at most.

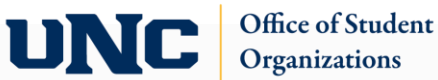